## PeopleSoft Support & Sustainment Center

## Job Aid for Accessing IWS Archive forms

1) The *Interim Workflow Solutions* (IWS) Archive can be accessed from our *UTShare* web site by going to the *UTShare/PeopleSoft Resources* Dashboard page.

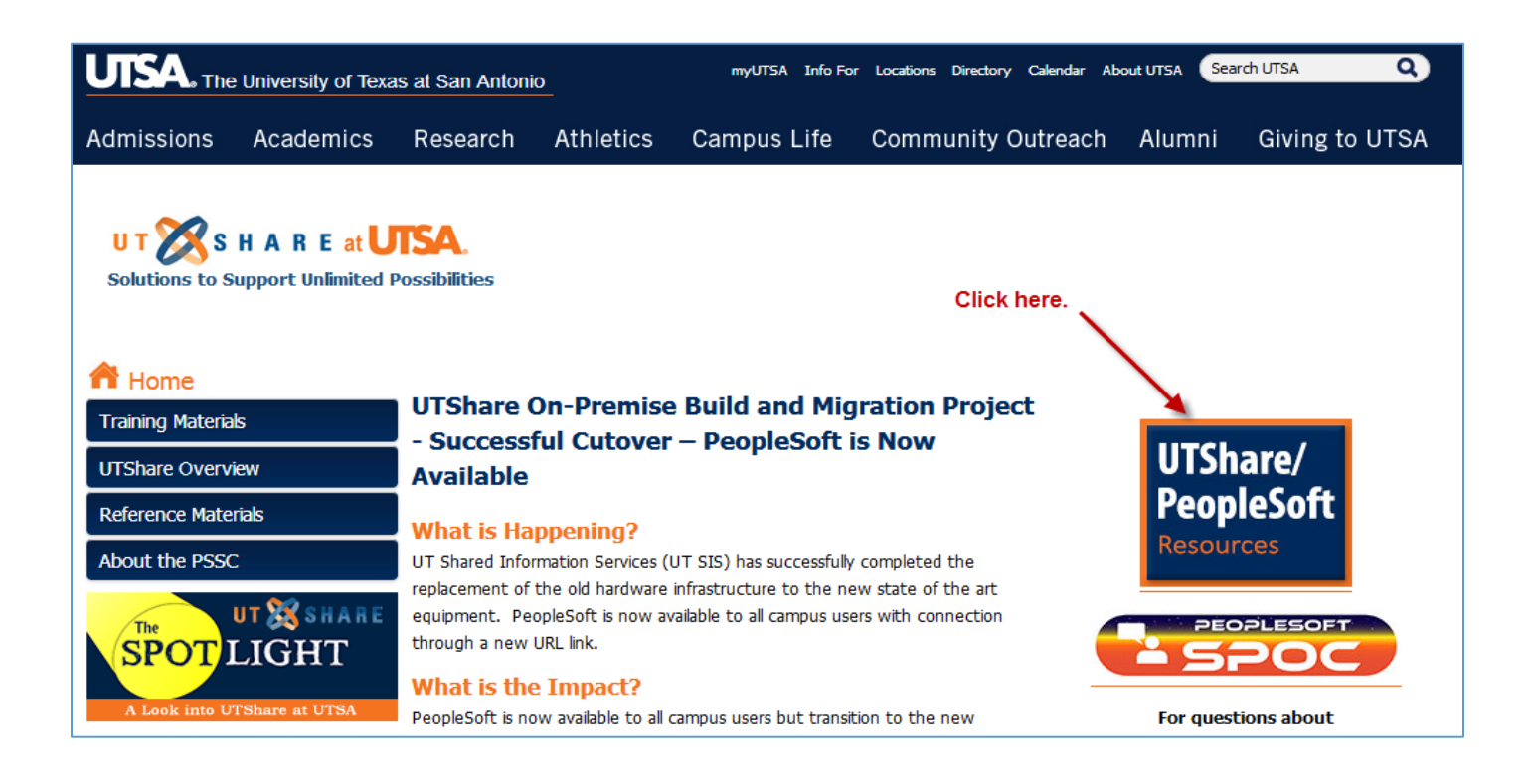

2) In the *Dashboard* page, click on the *Interim Workflow Solutions* web link.

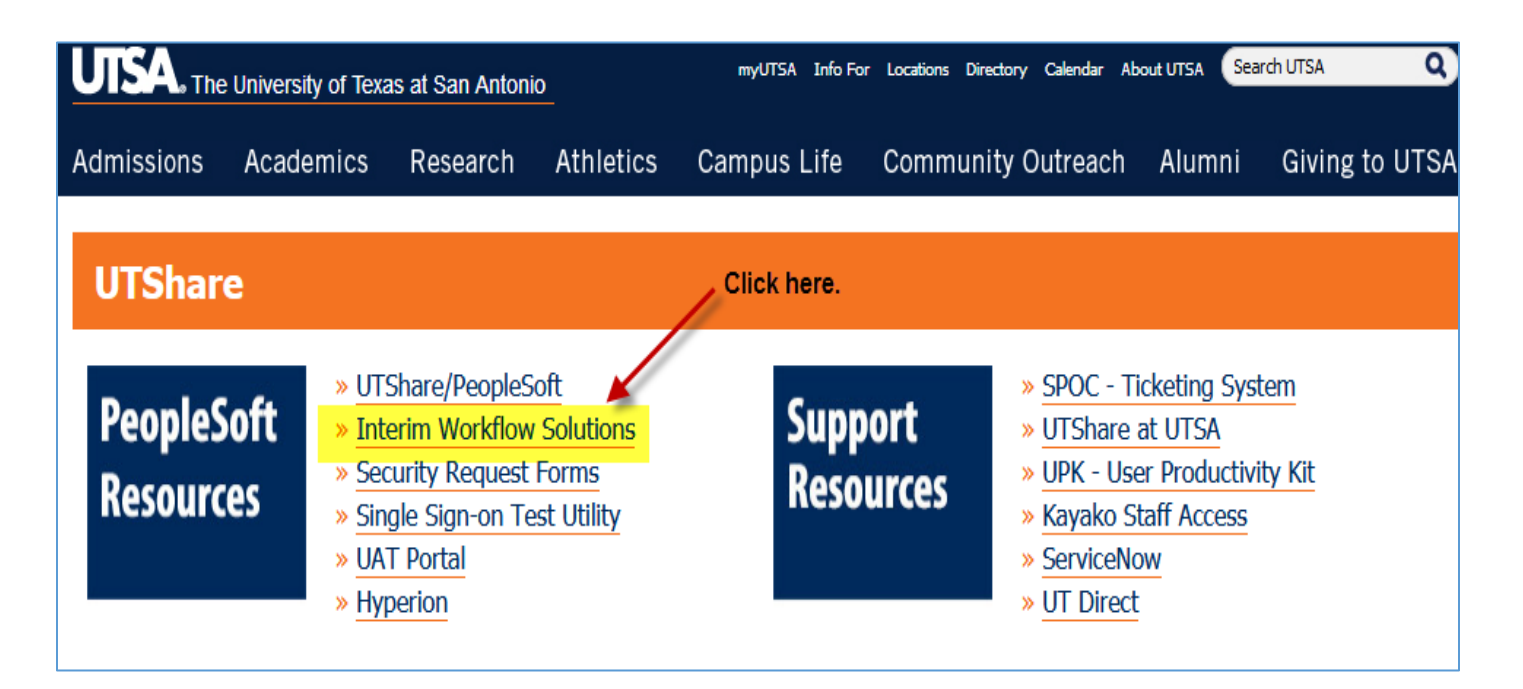

3) You will be required to log into SharePoint Online by typing in your UTSA email address and hit **Enter** where you will be re-directed to a Sign In page.

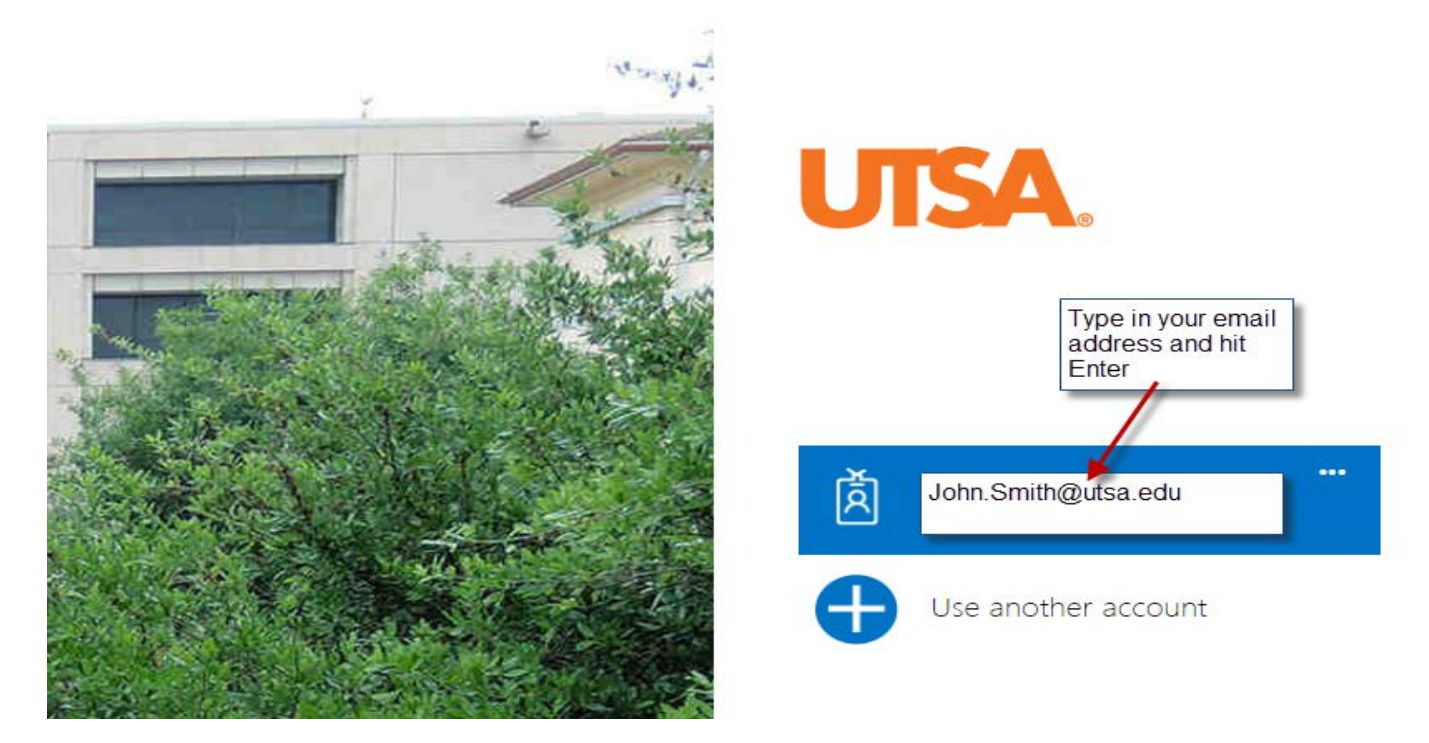

4) You will be re-directed to a Sign In page to log into SharePoint Online/Office 365.

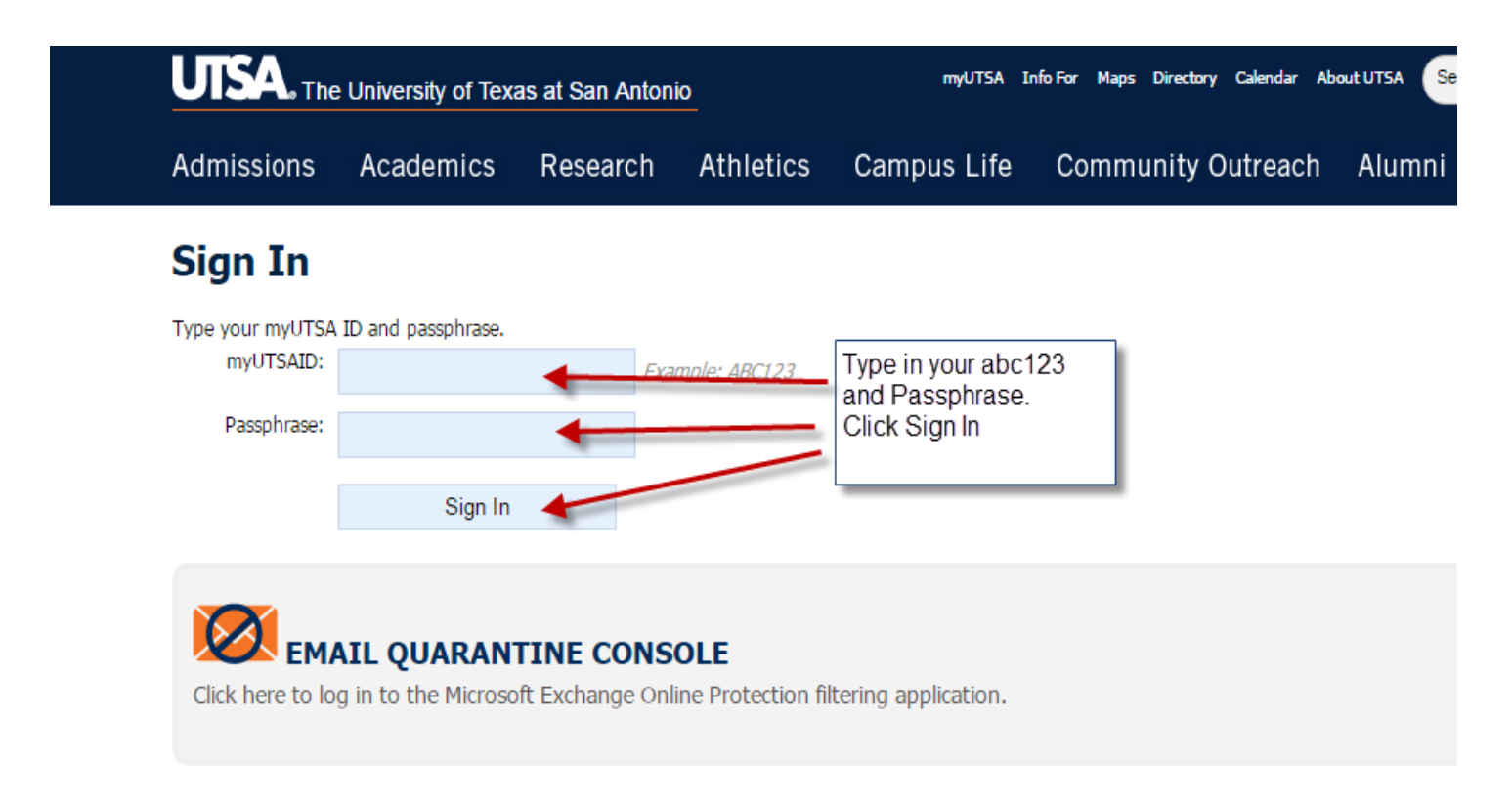

5) At the home page of the *PeopleSoft IWS* site, you will have access to the current IWS forms as well as the *IWS Archive* site links in the yellow column which now resides in SharePoint Online/Office 365.

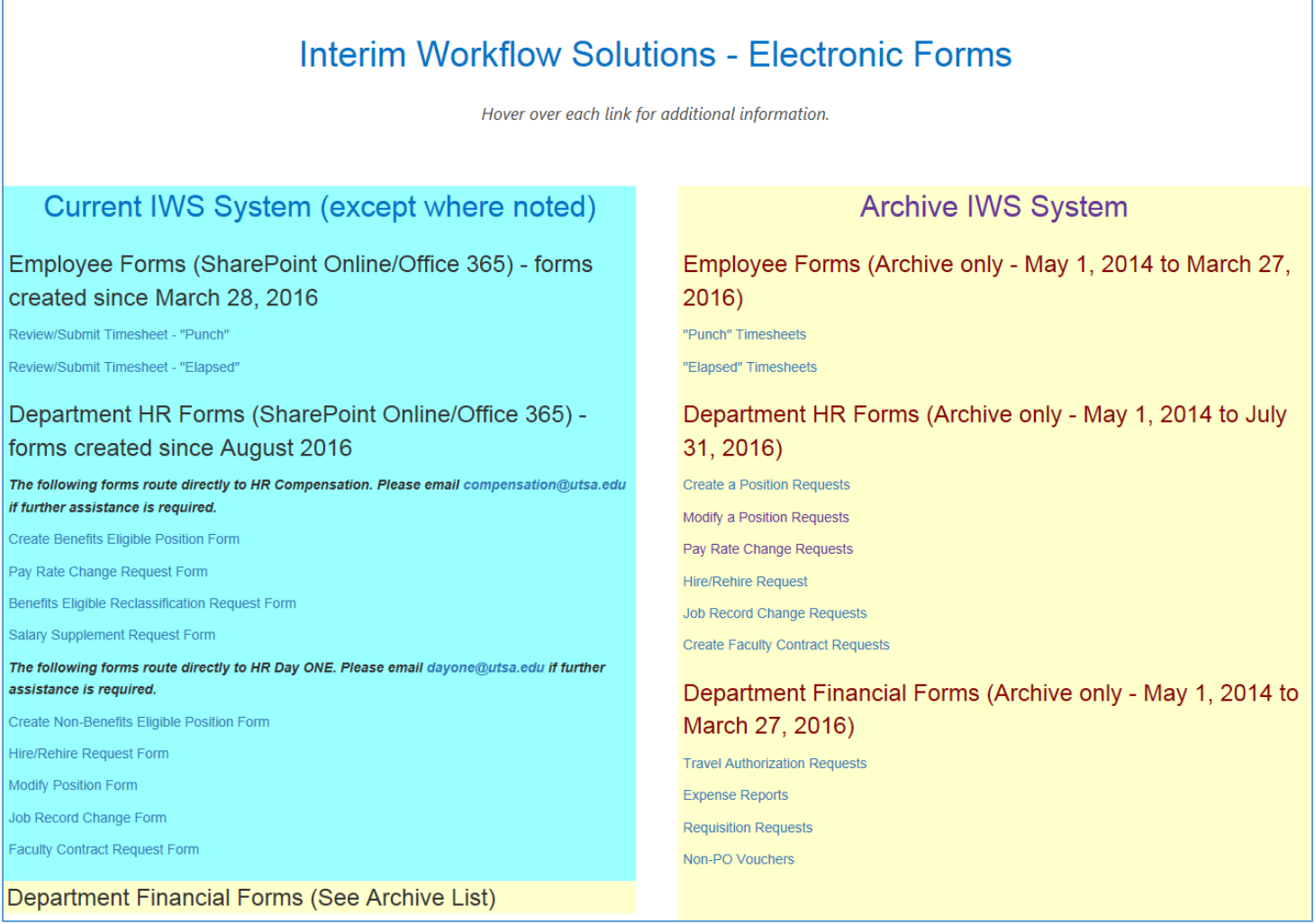

6) Hover over one of the form links to access a particular archived form. Below is an example of retrieving a "Create a Position Requests" form. Click on the document type hyperlink.

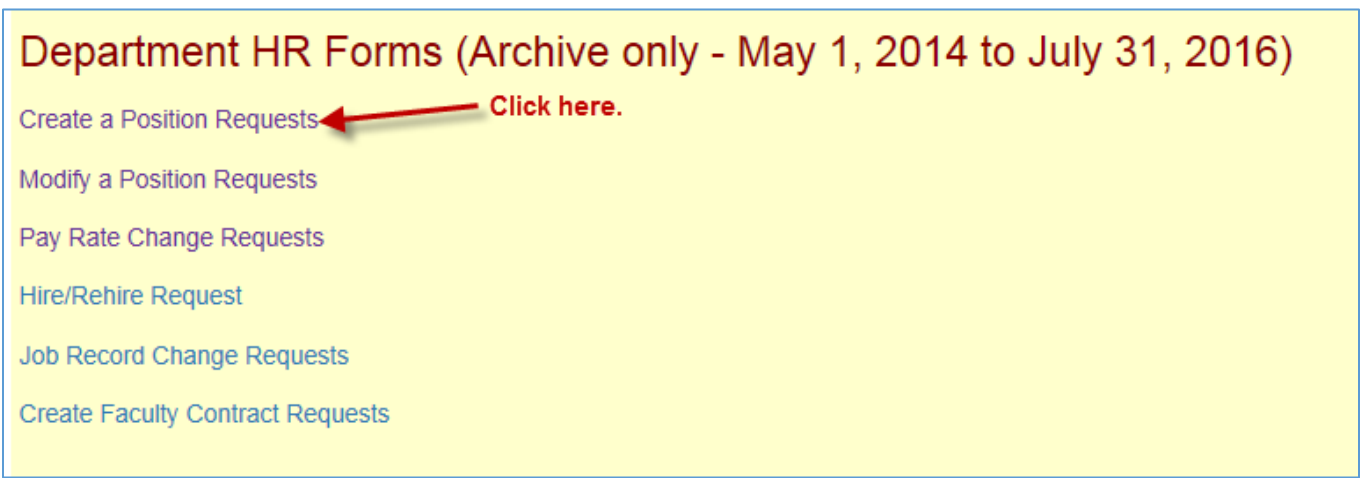

7) Next, you will be directed to a list view page for the "*Create Position Requests"* list. This list contains all Create Position requests that you submitted (from May 1, 2014 to March 27, 2016). Example: Here, you can view one or more forms in this list by clicking on a hyperlink under the *Form Name* column.

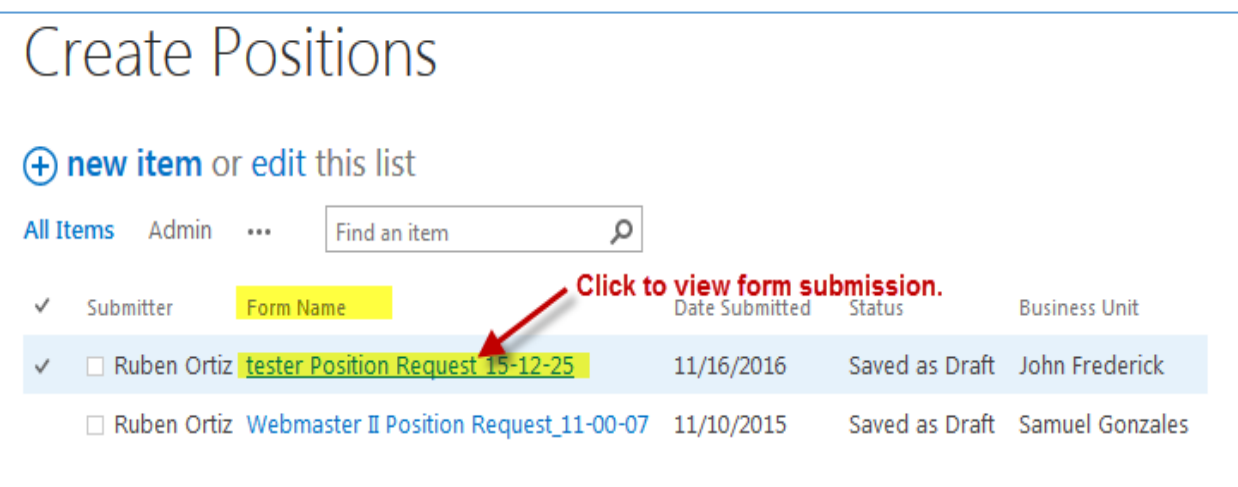

The form begins to load:

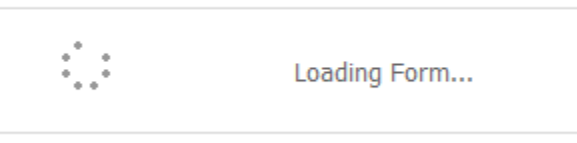

8) Then, you will see the "*Create Position"* form that you selected from the list.

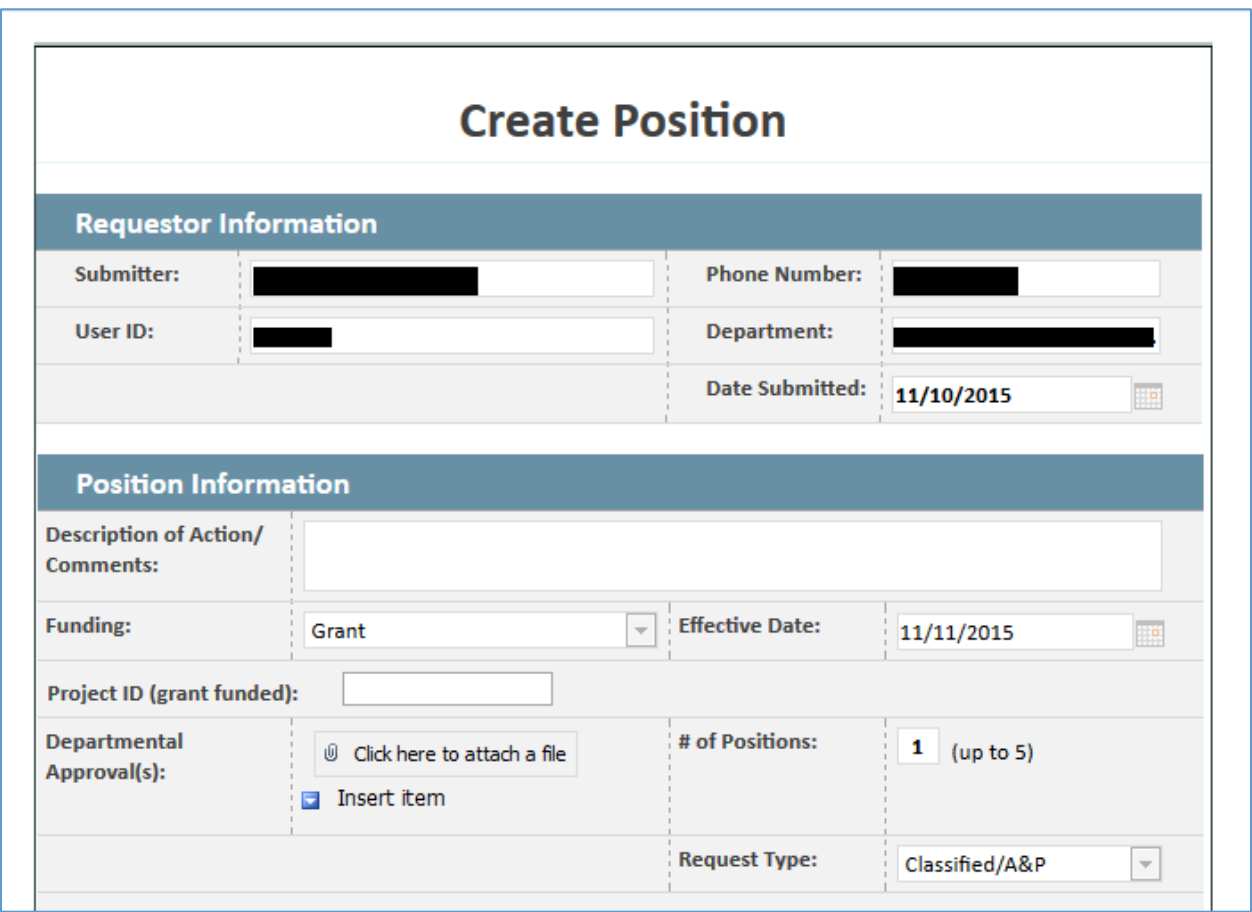

**Note, if you see a popup warning message before the form appears, click the** *OK* **button to continue. You should then see the form submission. If you see an access denied message, contact SPOC at x7762 or submit a SPOC ticket.**

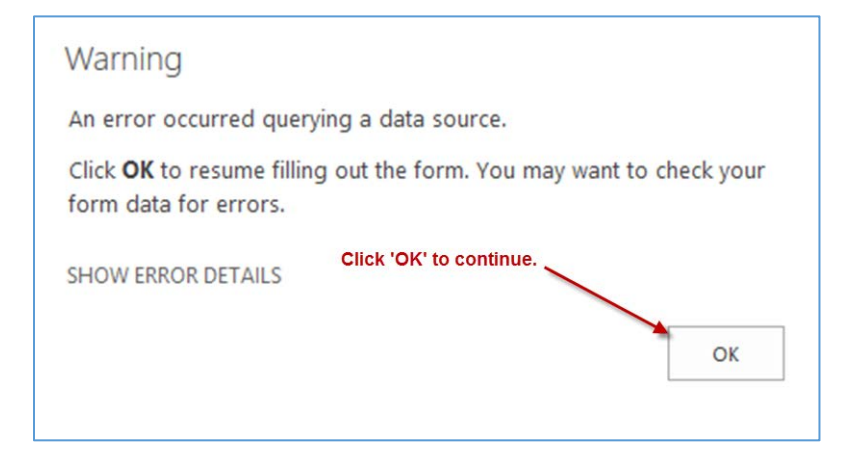

9) After you are done viewing the form, click the *Close* button.

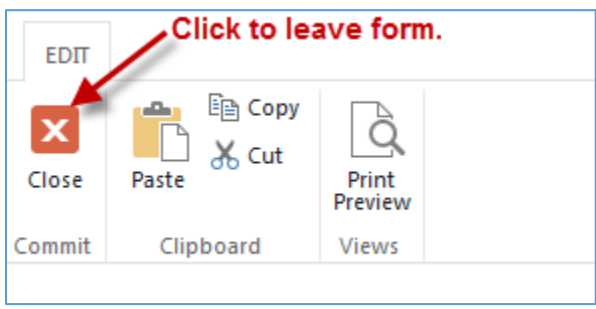

You will be sent back to the form list or in some cases, to the home page of the *IWS archive* site.